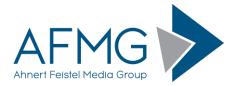

## Installation and License Registration Instructions for AFMG SoundFlow

Please note: Dynamic Virus Protection (DVP) can cause installation problems. Disabling DVP is recommended before installing AFMG SoundFlow!

Installing AFMG SoundFlow requires very little effort.

1. Go to the AFMG Download Portal

http://downloads.afmg.eu

and login with the download account data provided to you.

- 2. In the download area select "Program Setups" and download the AFMG SoundFlow Program setup archive.
- 3. In the download area select "User Certificates" and download the AFMG SoundFlow User Certificate Setup archive belonging to your AFMG SoundFlow License ID.
- 4. Make sure that you have the Microsoft .NET 3.5 framework installed: <u>http://www.microsoft.com/en-us/download/details.aspx?id=21</u>
- 5. After the downloads succeed, extract the AFMG SoundFlow setup archive and run the *Setup.exe* file to start the installation. Make sure that you retain the folder structure when you extract the files.
- 6. At first, the AFMG SoundFlow Startup window appears. If AFMG SoundFlow and the AFMG License Manager are not already installed, they should be automatically selected for installation. Press the "Start Installation" button to launch the setups.
- 7. Follow the installation directions as prompted.
- 8. After you have finished with the program installation, extract the downloaded AFMG SoundFlow User Certificate setup archive and run *AFMG SoundFlow User Certificate.exe* to install the AFMG SoundFlow User Certificate.
- 9. After you have finished with the AFMG SoundFlow User Certificate installation, start the AFMG License Manager by double clicking the AFMG License Manager icon.
- 10. Select AFMG SoundFlow from the list shown in the upper part of the License Manager's main window.
- 11. Click on the Download License Button if your computer has internet access. This will download an AFMG SoundFlow license from the AFMG web server. When the message "license successfully installed" appears, AFMG SoundFlow is unlocked with all purchased features.
- 12. If your computer does not have internet access click on the button "Licensing by File" and following the instructions in the AFMG SoundFlow documentation to unlock AFMG SoundFlow by file. You will find the manual in the Window Start menu under Programs / AFMG / AFMG SoundFlow.
- 13. In cases of AFMG SoundFlow licensing problems please contact us via email to <u>support@afmg.eu</u>.